## 3D・NCビューアーの改良版について

2020.12.8

有限会社フィスコ

## 概要

 従来の組み込みのNcビューアを、外部プログラムとして作成・改良しました。 主な改良点は、

- NCコードを左側に表示し、切削マーカーと連動させることができます。
- 切削マーカーの移動速度を実際の切削速度と一致するように修正しました。 マーカーの移動が遅い場合は、オーバーライドで調整することができます。
- **●** 切削マーカーのスタート・終了等、上部にボタンを設け、GUIを向上させまし た。

# 設定方法

 プログラムを更新しただけでは、従来の組み込みビューアーが起動するので、次の設定 をお願いします。

 システム/設定/ini コマンドにて、 gViewerNc = gEyekoNcViewer.exe

従来のビューアーに戻す場合は、gViewerNc の内容をクリヤーして保存してください。

## 画面操作

次に画面の説明をします。

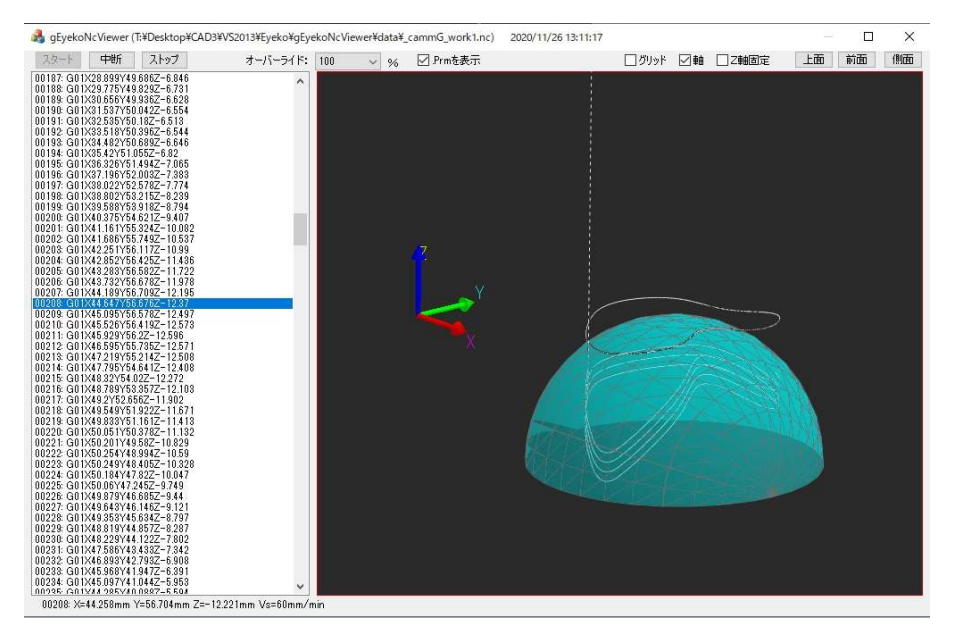

## ・切削マーカ表示

 ビューアを起動すると切削マーカーが自動でスタートし、赤いマーカーが左のNC 行と連動して動いていきます。切削済みの軌跡は非表示になり、次の行に移動します。 移動速度は、実際のNCコードと一致します。マーカーの情報は、画面下のステタスバ ーに、X,Y、Zの位置情報、切削速度が表示されます。

次に切削マーカーの操作ですが、左上部のボタンで制御します。

スタート: 切削マーカーをスタートします。 移動中は、左側のNCコードをクリックすることでその行まで スキップできます。選択行の情報がステタスバーに表示されま す。 中断: 切削マーカーの移動を中断します。 ストップ: 切削マーカーの移動を終了させます。 オーバーライド: 100%時に実際の切削速度でマーカーが移動しますので、オー

# バーライドでマーカー移動速度を調整できます。

#### ・画面操作

画面ビューは、次のマウス操作で変更できます

- ビューの移動: マウス中ボタンドラッグ ビューの回転: マウス右ボタンドラッグ +Control Key でZ軸を固定して、Z軸回りの回転ができます。 (画面上の、Z軸固定をチェックするのと同等) ビューの拡大; マウス中ホイール
- 
- また、上部の次のボタンで設定したビューに変更されます。
	- 上面ボタン: 上面図を表示します。
	- 前面ボタン: 正面図を表示します。
	- 側面ボタン: 側面図を表示します。

## ・表示/非表示

グリッドや軸の表示・非表示は、上部の該当ボタンで行います。 グリッドは、明るい線が10mm 間隔 暗い線が 5mm 間隔となります。 軸は、赤がX軸 緑がY軸 青がZ軸となります。

□Z軸固定

これをチェックすると、ビュー回転時に、Z軸を固定して(Z軸回りに)ビューを

回転します。

□Prm を表示

通常.nc ファイルと同じフォルダーに.prm ファイルが作成されています。.prm フ ァイルは切削条件やパスの元となる輪郭/曲面が保存されています。これをチェッ クすると、ツールパスに加えて、輪郭/曲面も表示します。

# その他

 終了さる場合は、いつでも右上のXを押して下さい。外部プログラムなので、終了さ せずに、Eyeko.drw に戻りCAD操作を続行できます。次回NCビューアー表示させた場 合、前回のビューアーも残っていると分かりずらくなります。タイトルバーにファイル名 とファイルの更新日付が表示されているので、混同した場合はタイトルバーを確認してく ださい。